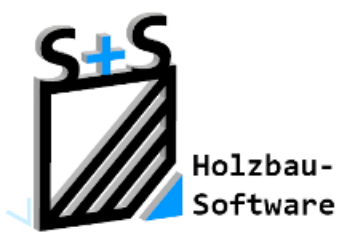

# Kurzbeschreibungen zur S+S 3D-CAD / CAM Software

# **Architektur**

### **1. Inhaltsverzeichnis**

<span id="page-0-0"></span>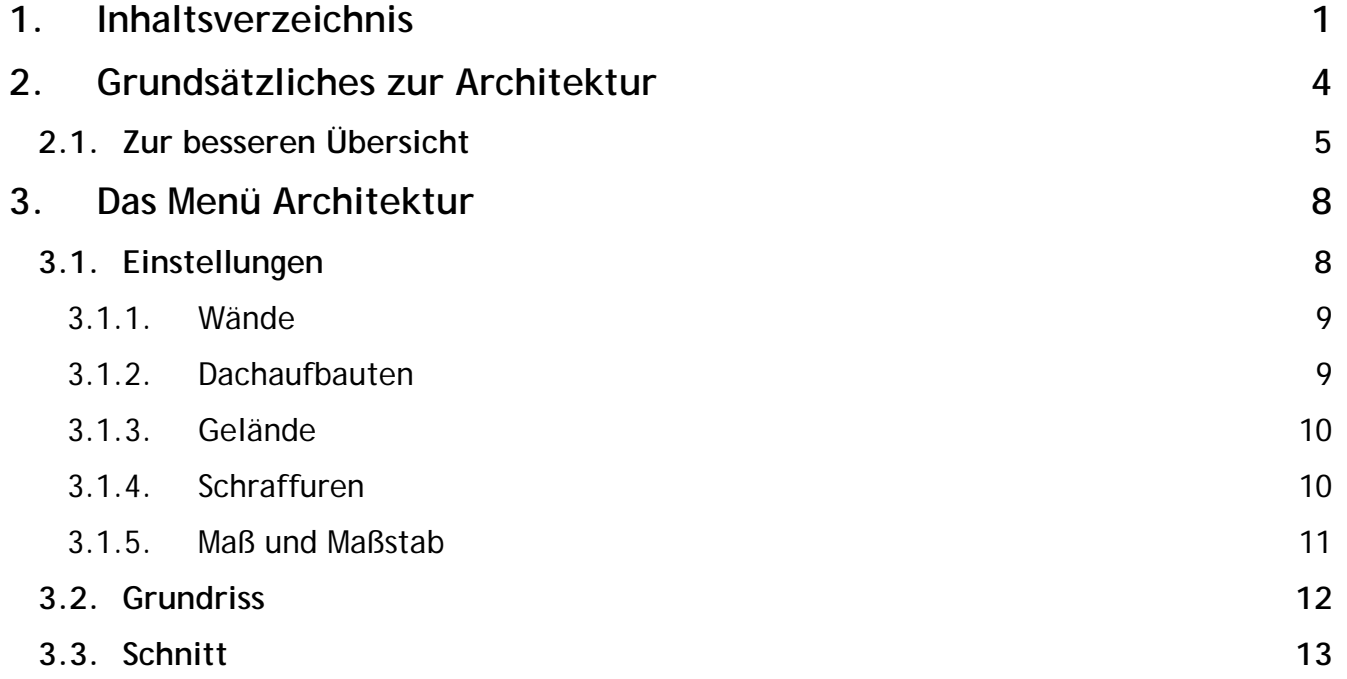

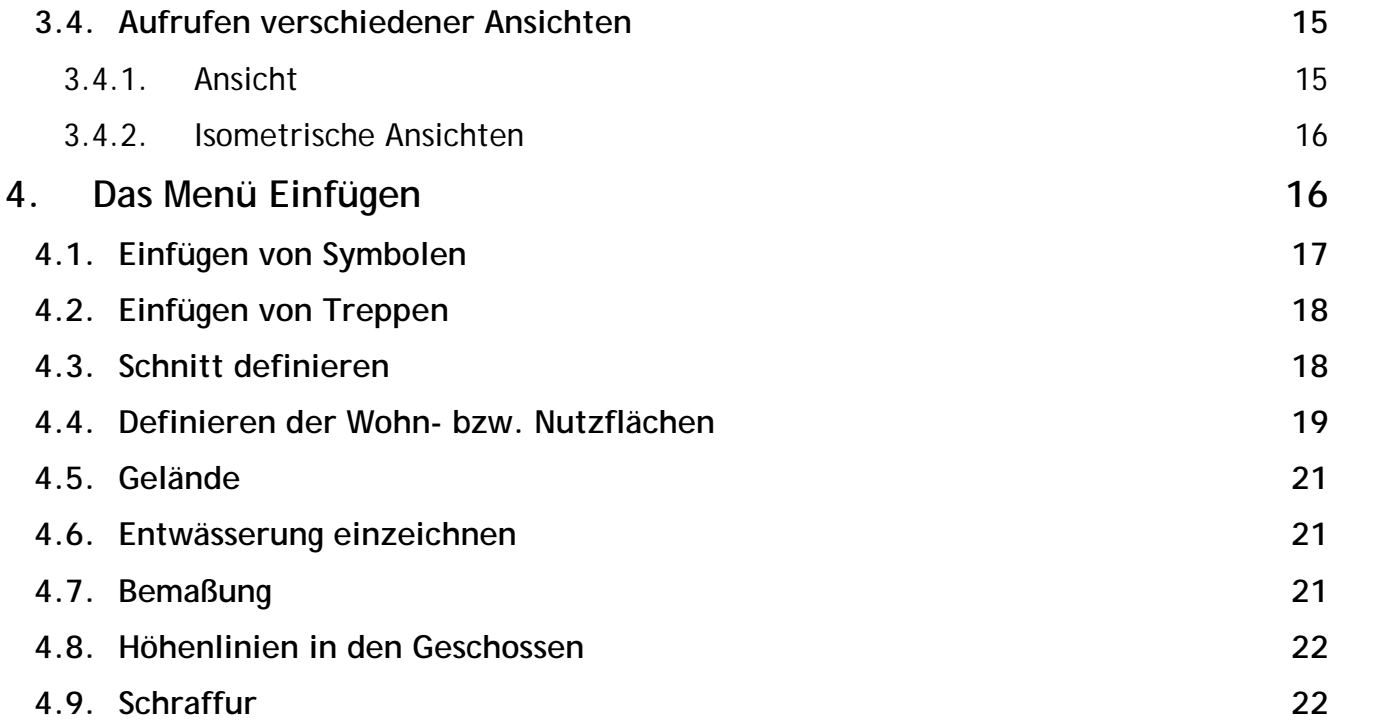

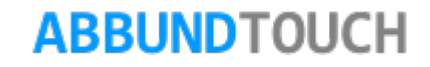

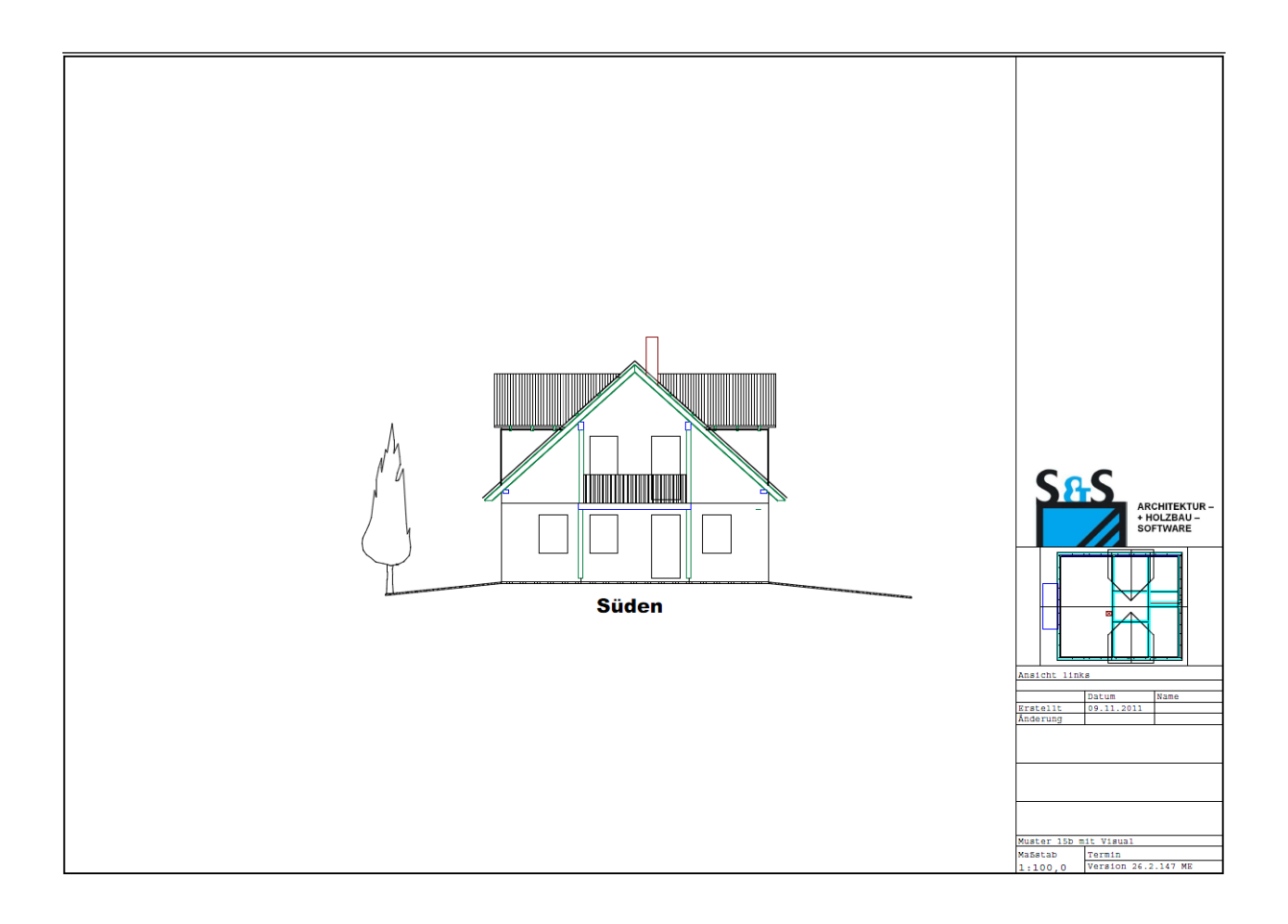

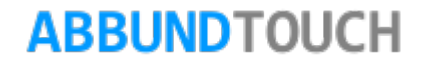

### <span id="page-3-0"></span>**2. Grundsätzliches zur Architektur**

Mit dem folgenden KachelMenü kann eine Vielzahl von bemaßten Grundrisszeichnungen erstellt werden und zusätzliche Eintragungen, wie z.B. Kanal oder Nutzfläche vorgenommen werden. (Es können auch Schnitte einzelner Geschosse des Gebäudes erstellt werden.) Ferner können verschiedenste Symbole für Garten und Wohnräume eingezeichnet werden.

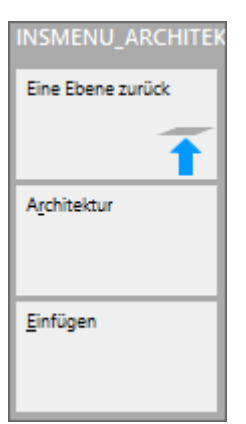

Hier folgen die 2 Untermenüs:

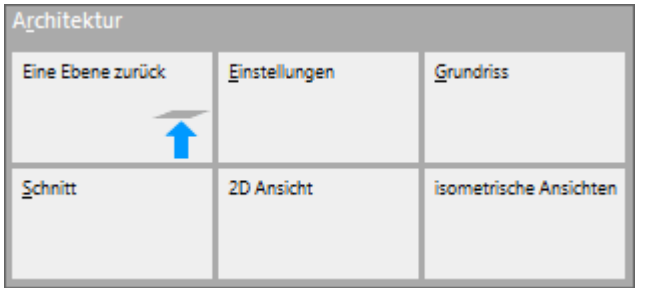

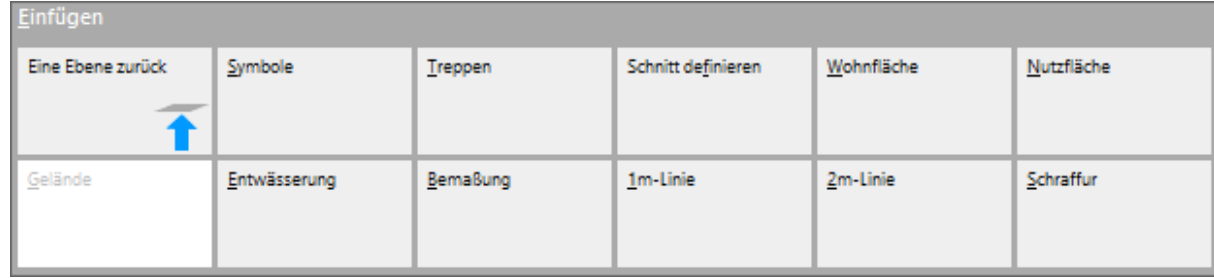

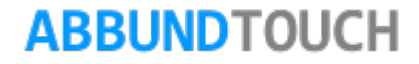

Nach dem Betätigen des Buttons ARCHITEKTUR wird ein Grundriss mit äußerer Bemaßung und den abgetragenen Wandstärken angezeigt.

#### <span id="page-4-0"></span>**2.1. Zur besseren Übersicht**

Bei allen selbst angelegten Beschriftungen und eingezeichneten Hilfslinien, ist auf die AUSWAHL DER LAYER zu achten, um die in den verschiedenen Ansichten benötigten Zusatzeintragungen, einfach zuordnen zu können.

Hinweis:

Freie Texte werden auf den Layer Beschriftung gelegt

Es sollte ferner immer darauf geachtet werden, alle Beschriftungen IM 2D-CAD-MODUS anzulegen und auch diesen ein Geschoss zuzuweisen. So wird gewährleistet, dass diese Eintragungen nur in der gewählten Ansicht sichtbar sind.

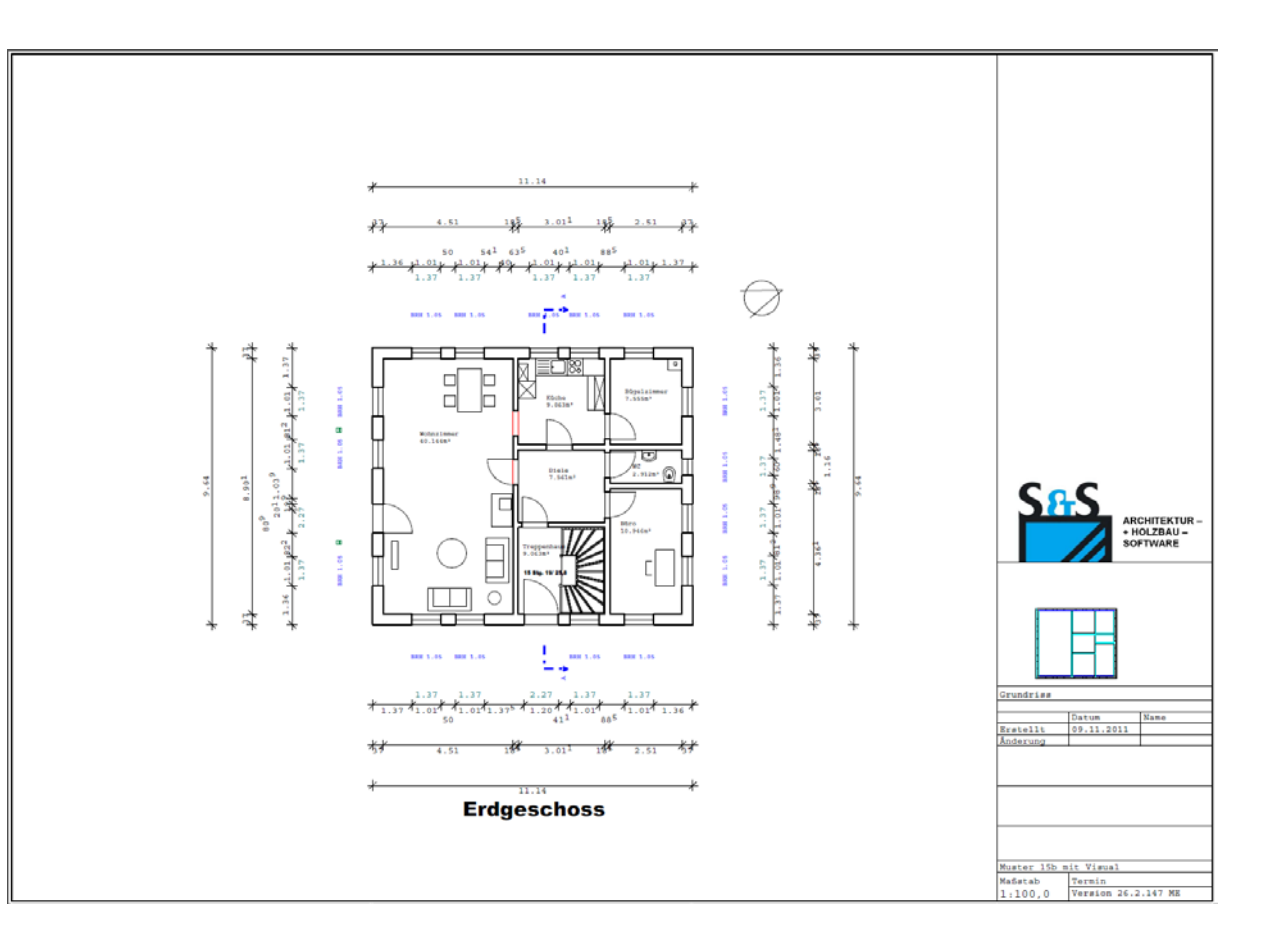

#### © Copyright by S+S Datentechnik für den Holzbau GmbH – Alle Rechte vorbehalten. V30 07/2017

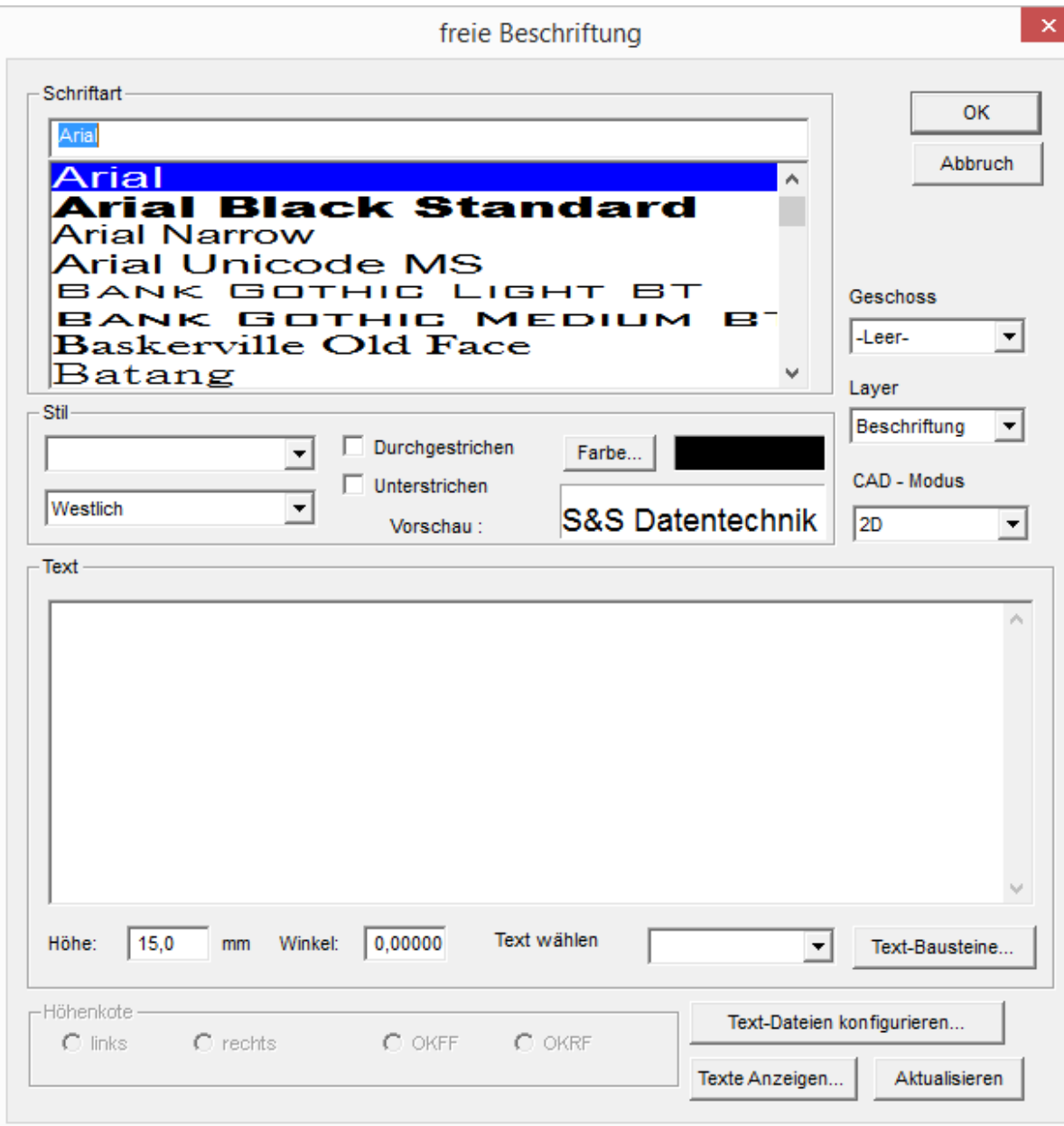

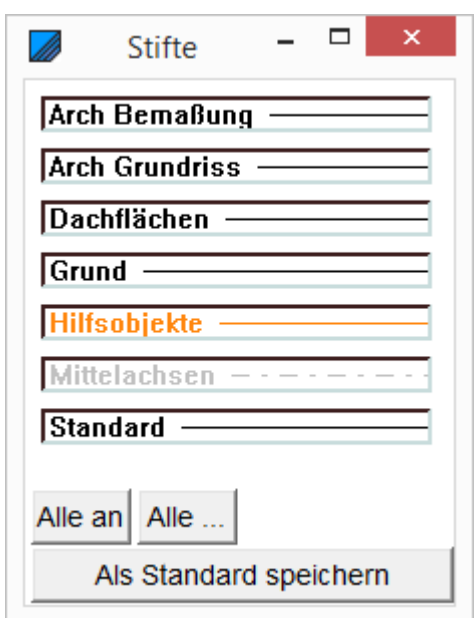

Bei eigens eingezeichneten Linien sollte auch der 2D-ZEICHNUNGS Modus Verwendung finden, um die Linien nur in dieser Ansicht zu sehen.

Oftmals ist es auch notwendig, der Linie eine bestimmte Strichstärke für den Ausdruck zuzuordnen.

Dies geschieht über das Kontextmenü (rechte Maustaste) EINSTELLUNG FARBEN.

So können bei Klick auf den gewünschten Stift, folgende Parameter geändert werden. Wichtig in diesem Zusammenhang, ist die genormte Druckstiftbreite bei Ausdrucken.

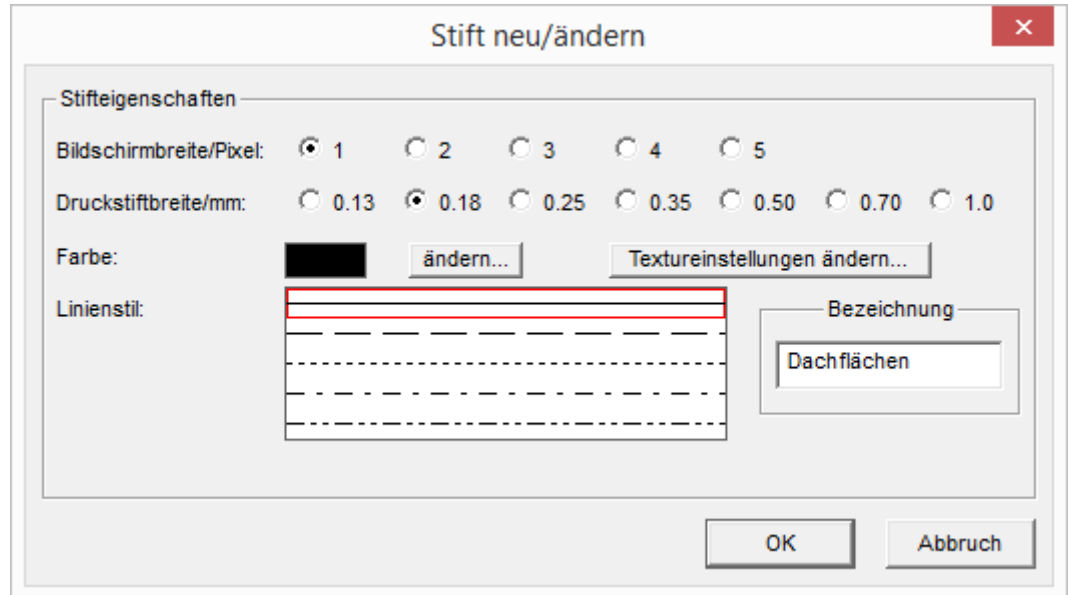

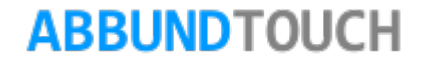

### <span id="page-7-0"></span>**3. Das Menü Architektur**

Im Menü ARCHITEKTUR können die verschiedenen Ansichten des Bauvorhabens, die zur Weiterbearbeitung genutzt werden können, aufgerufen werden.

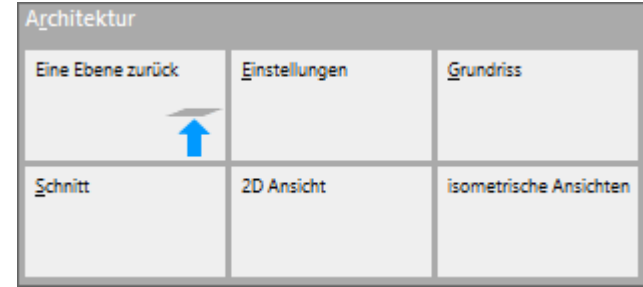

#### <span id="page-7-1"></span>**3.1. Einstellungen**

Unter dem Befehl EINSTELLUNGEN wird ein Eingabedialog mit 5 Reitern aufgerufen, in dem Grundeinstellungen zu den Darstellungen getroffen werden können.

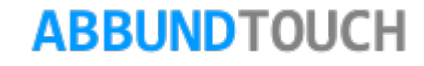

#### <span id="page-8-0"></span>3.1.1. Wände

Hier kann für die Darstellung des Grundrisses entschieden werden, ob nur die AUßENKANTEN der Wand dargestellt werden, oder ob die einzelnen SCHICHTEN des HRB angezeigt und bei Bedarf auch zusätzlich SCHRAFFIERT werden sollen

<span id="page-8-1"></span>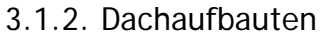

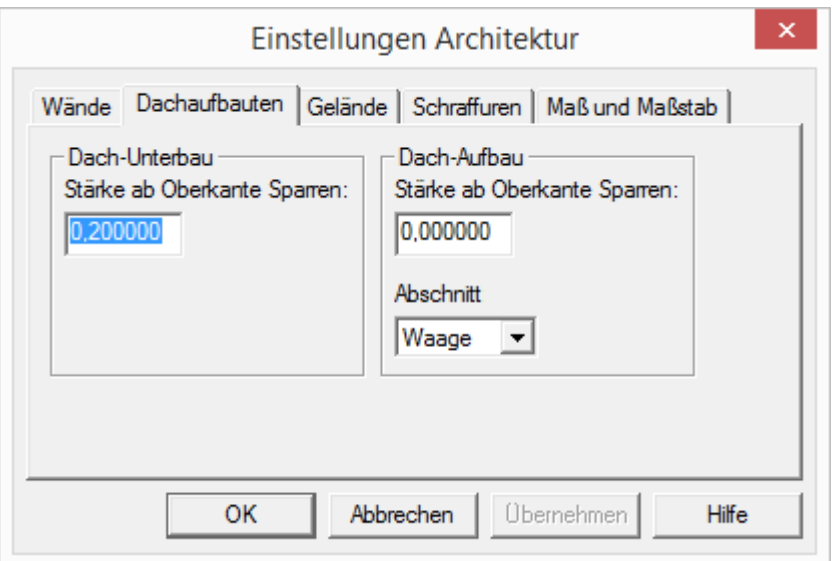

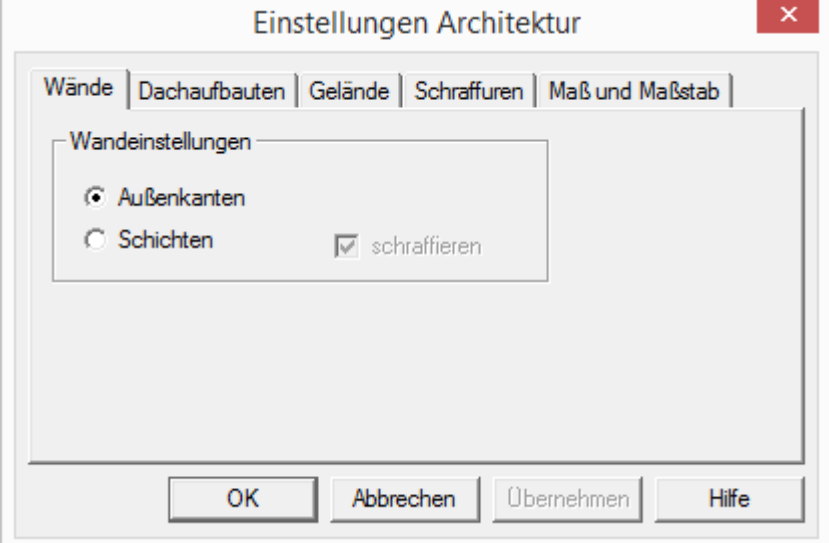

Hier werden die Startpunkte vom DACHAUFBAU und DACHUNTERBAU definiert. Gemessen wird von der OBERKANTE SPARREN.

Hier wird eingestellt, wie vom Traufpunkt oberhalb des Sparrens der Dachaufbau weiterberechnet wird. Einzustellen ist auf WINKLIG, LOT oder WAAGE.

#### <span id="page-9-0"></span>3.1.3. Gelände

Zur Geländedarstellung wird die standardisierte Schraffur ausgewählt.

Es kann ferner die FORM der Schraffur – als LINIE oder als RECHTECK voreingestellt werden. Dazu wird entweder die SCHRAFFURBREITE standardmäßig auf 0,05m gesetzt,oder es wird der tiefste Punkt des Geländes über UNTERKANTE DES GELÄNDES in der Höhe festgelegt.

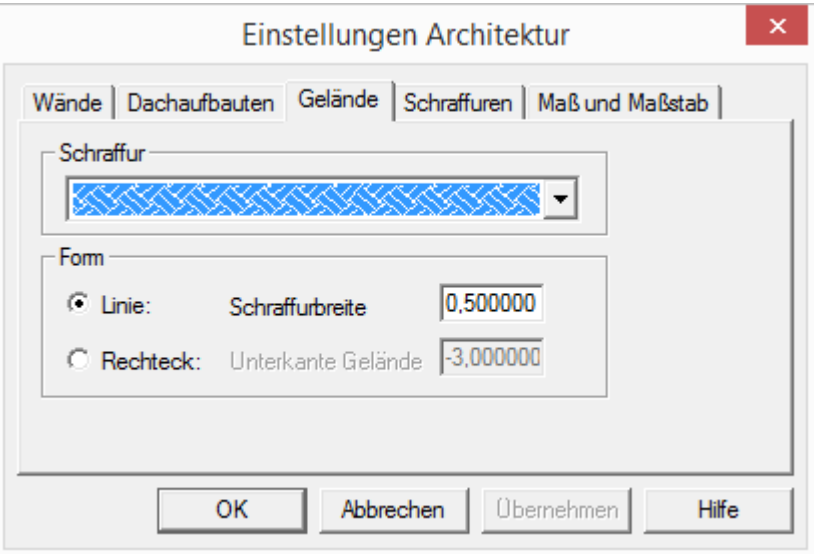

#### <span id="page-9-1"></span>3.1.4. Schraffuren

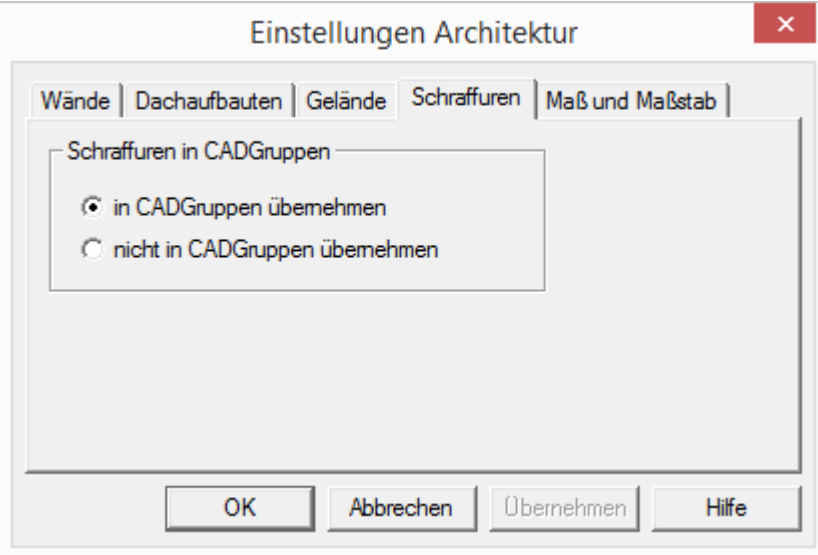

Um später mit dem Design Desk Architekturpläne auszudrucken, ist es hier sinnvoller, die Schraffuren in die CAD-Gruppen zu übernehmen.

#### <span id="page-10-0"></span>3.1.5. Maß und Maßstab

Hier können die Maßstäbe für die Ansichten GRUNDRISS, SCHNITT und 3D-ANSICHT seperat festgelegt werden.

Das Ausgabeformat sollte auf "Architektur" gestellt sein.

Ferner kann der Abstand zwischen den Maßketten und der ersten vom Gebäude eingestellt werden. Hierzu wird aus den EINSTELLUNGEN / ALLGEMEIN/ZEICHNUNG der eingetragene Wert der Schriftgröße, in der Regel 3.5mm mit dem gewählten Wert multipliziert, um die Abstände zu erhalten.

Zusätzlich kann noch der Abstand des Textes BRÜSTUNGSHÖHE (BRH) von der Linie eingetragen werden.

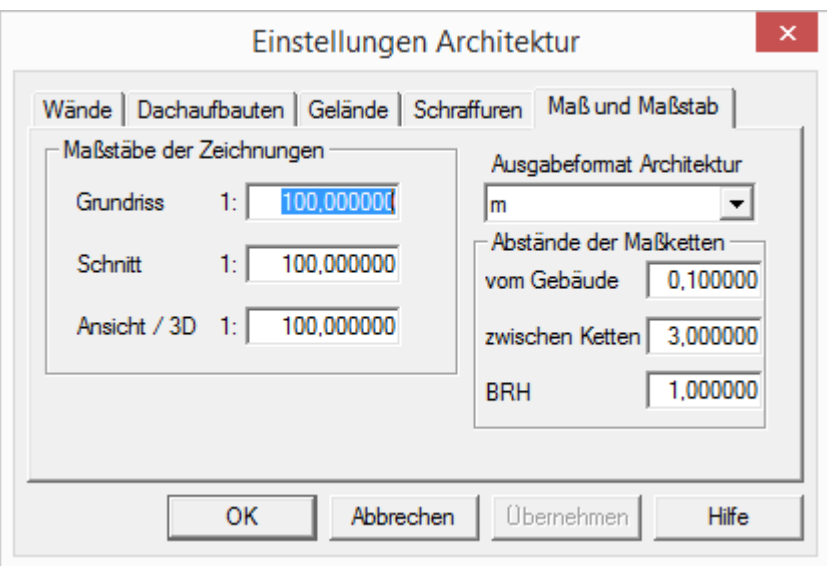

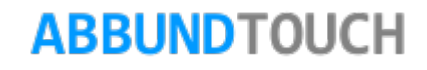

#### <span id="page-11-0"></span>**3.2. Grundriss**

Der GRUNDRISS ist die BEIM START STANDARDMÄßIG für das gewählte Geschoss dargestellte Ansicht mit Bemaßung. Hier ein Grundriss eines Erdgeschosses.

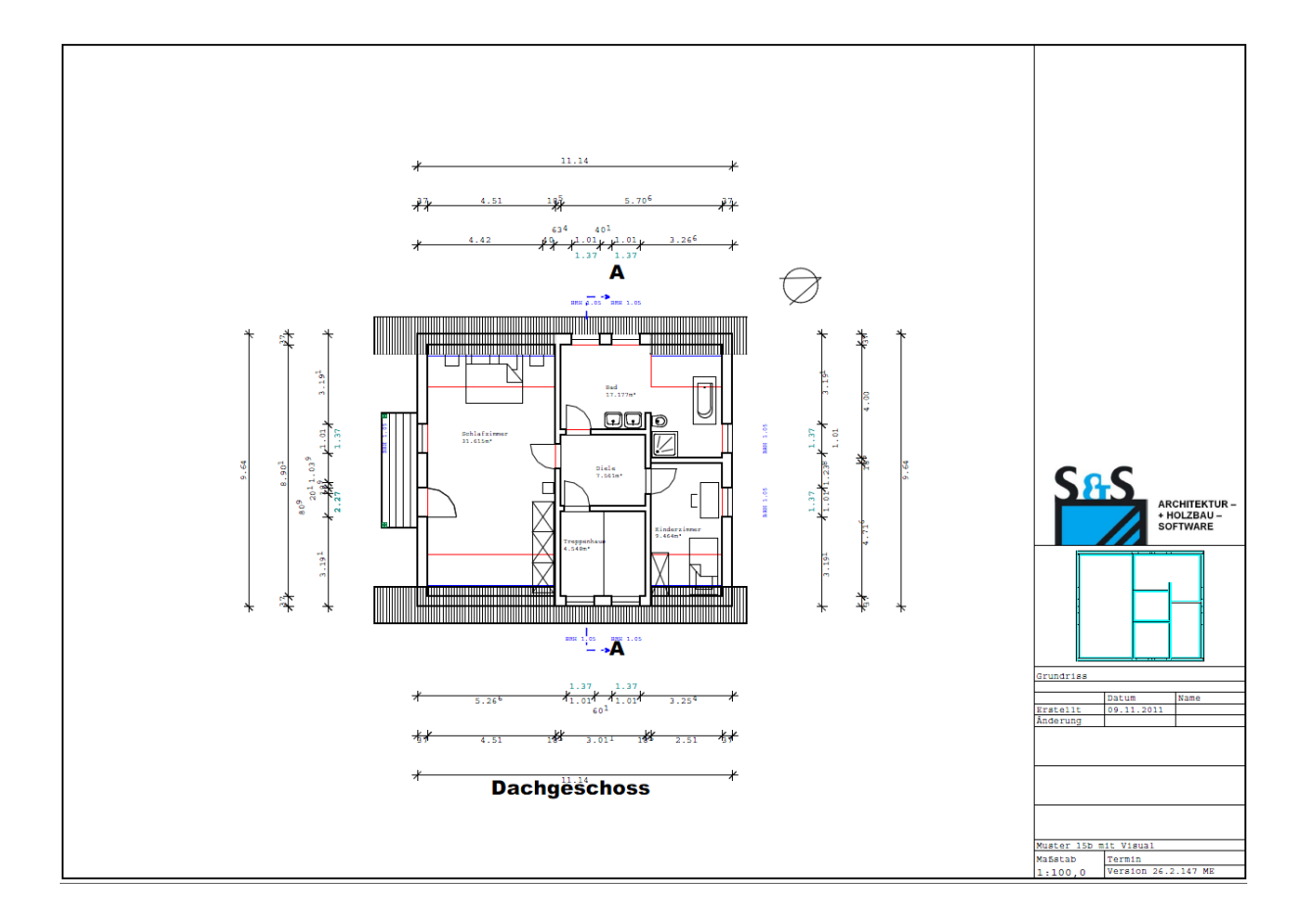

#### <span id="page-12-0"></span>**3.3. Schnitt**

Unter SCHNITT können die vorher wie unter **[4.3](#page-17-1)** beschriebenen, definierten Schnittansichten aufgerufen werden.

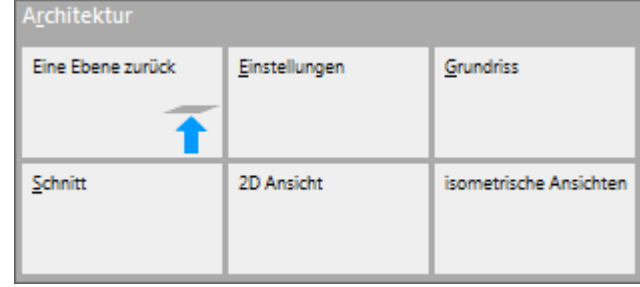

Die angehangenen Zahlenwerte zeigen die Breite des angelegten Schnitts an. Hier ist es sinnvoll, den Schnitt bis über die Giebelwand hinaus zu ziehen.

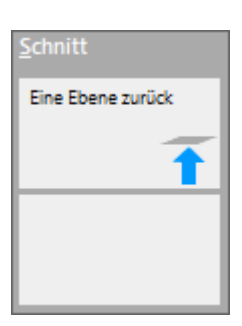

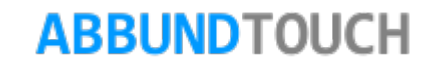

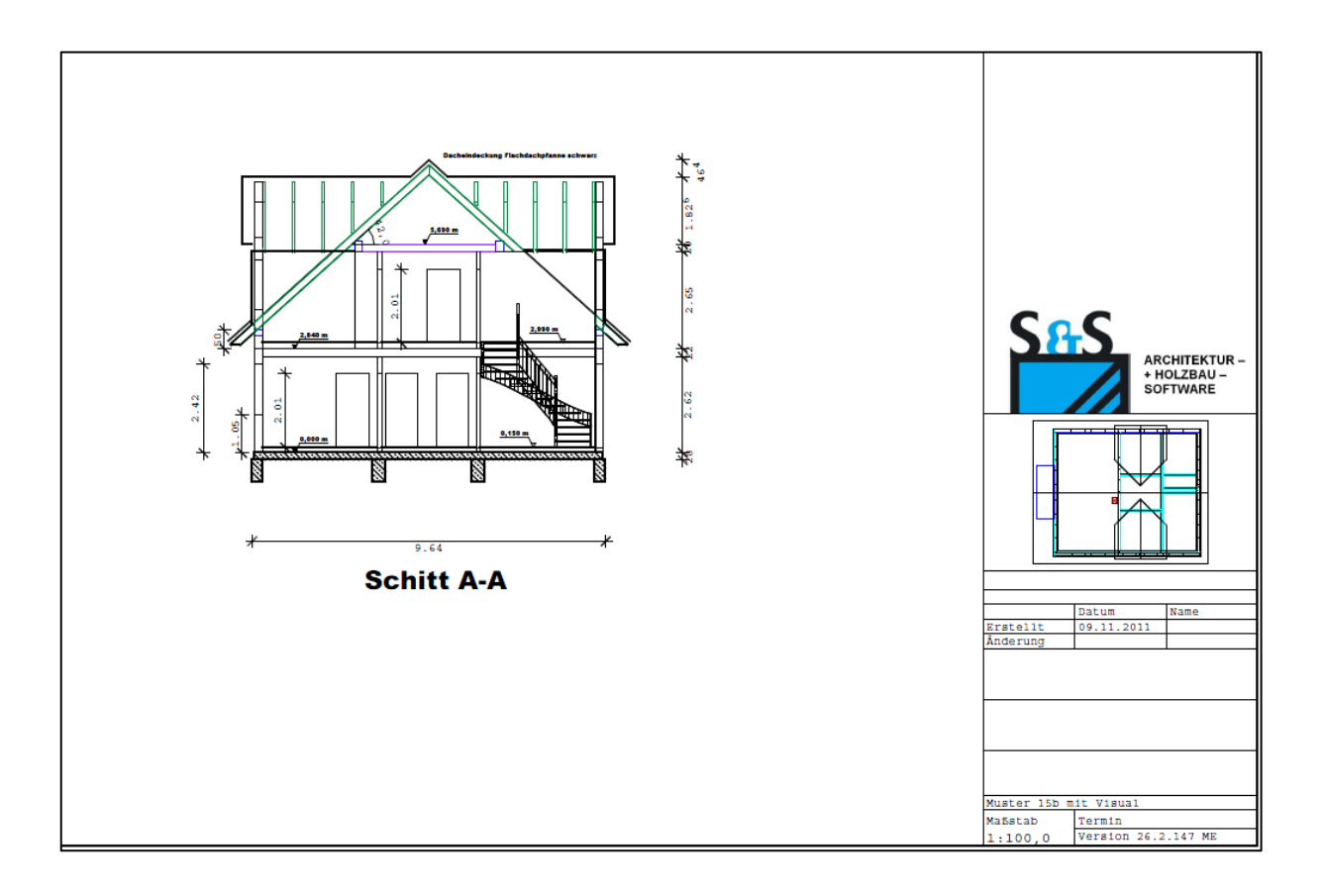

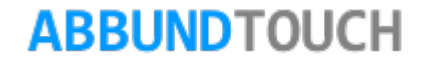

#### <span id="page-14-0"></span>**3.4. Aufrufen verschiedener Ansichten**

Hier können zu Präsentations- und Vorlagezwecken verschiedene Ansichten aufgerufen werden.

Es wird eine Beschreibung der gewählten Ansicht automatisch oben in den Zeichnungskopf eingetragen.

<span id="page-14-1"></span>3.4.1. Ansicht

Die Standardansichten VORNE, RECHTS, LINKS und HINTEN können über dieses Menü aufgerufen werden.

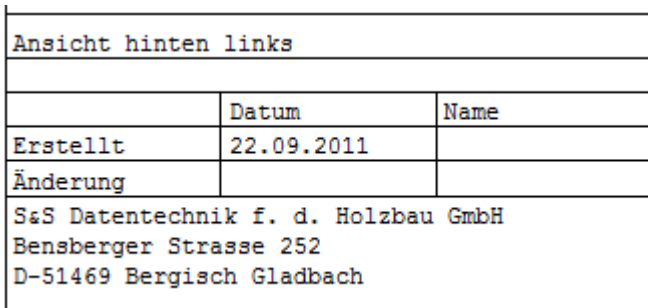

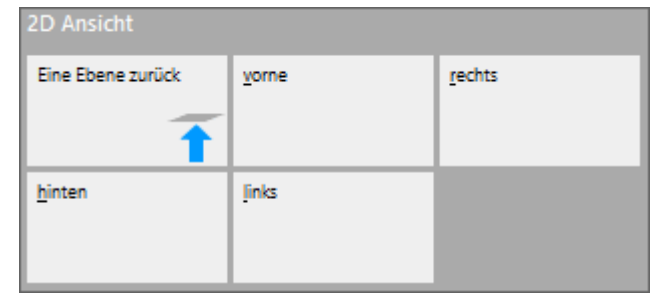

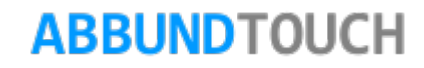

#### <span id="page-15-0"></span>3.4.2. Isometrische Ansichten

Unter diesem Menüpunkt können 4 voreingestellte, perspektivische Ansichten aufgerufen werden oder auch eine freie Perspektive gewählt werden

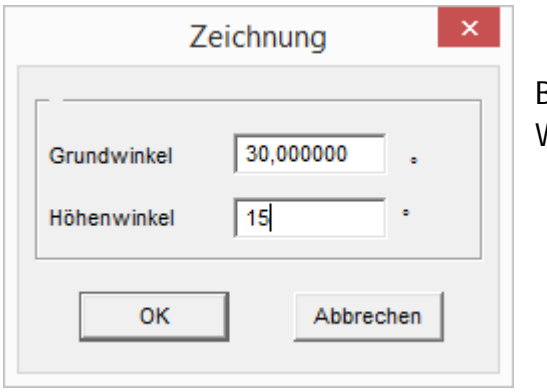

Bei der freien Wahl der Perspektive öffnet sich nebenstehender Eingabedialog, in dem die Werte für den Grundwinkel und für den Höhenwinkel eingetragen werden müssen.

### <span id="page-15-1"></span>**4. Das Menü Einfügen**

Unter diesem Menüpunkt können verschiedene Zusätze in die Zeichnung aufgenommen werden.

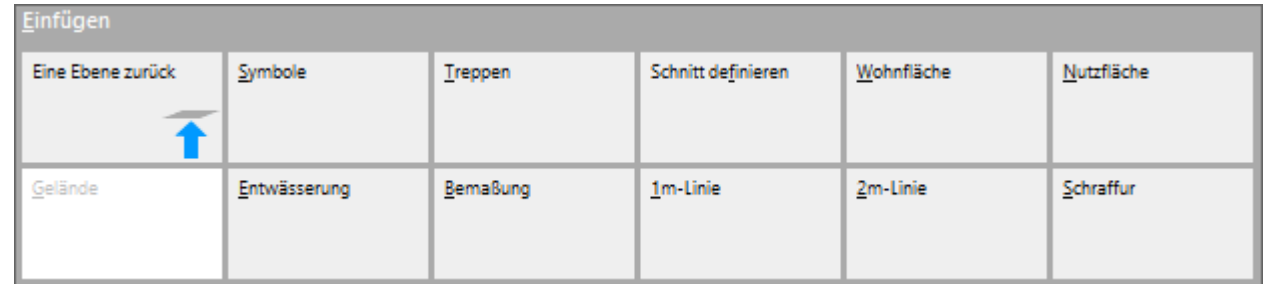

#### <span id="page-16-0"></span>**4.1. Einfügen von Symbolen**

Hier können verschiedene Symbole zur Illustrierung der Grundrisse eingefügt werden.

Es öffnet sich nebenstehendes Fenster, aus dem – vorsortiert – ausgewählt werden kann.

Unterhalb der Liste wird das CAD-Symbol in einer Vorschau angezeigt, wenn ein Häkchen bei VORSCHAU gesetzt ist.

Außerdem kann rechts neben der Liste die Einheit (m – dm – cm – mm) des CAD-Symbols gewählt werden. In der Regel sollte der Punkt bei "mm" gesetzt sein.

Zum genauen Einpassen in den Grundriss kann in dem Feld unten links noch das CAD-Symbol SKALIERT werden.

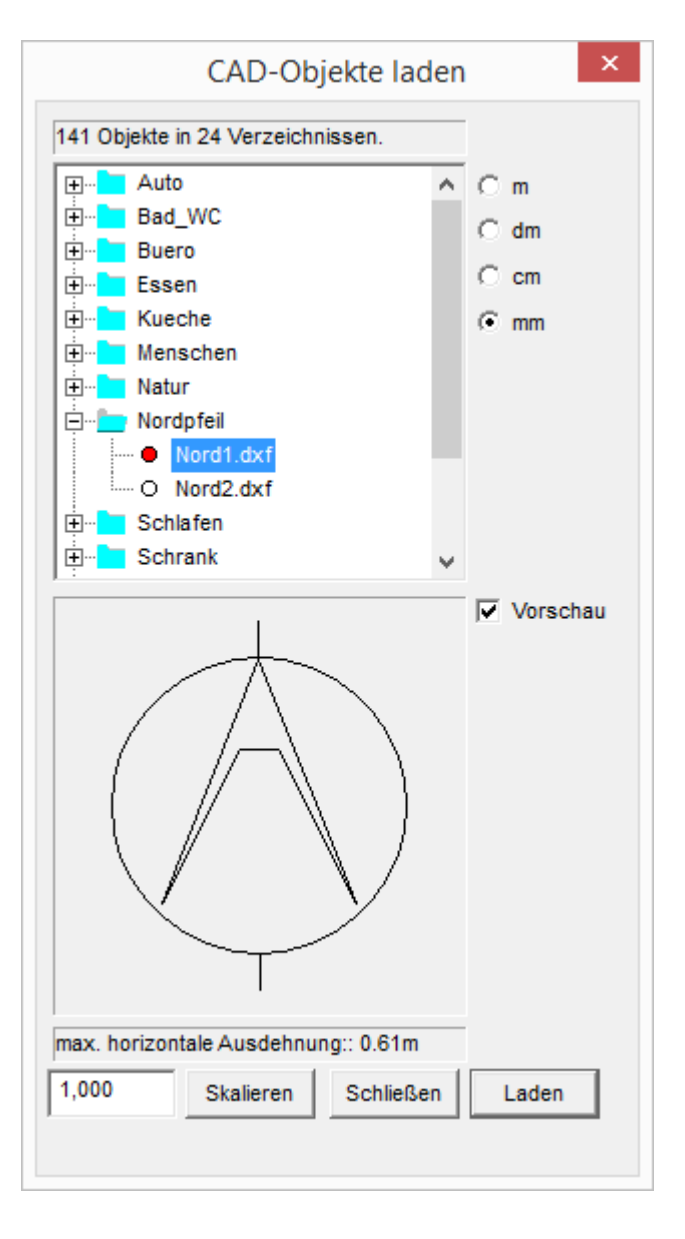

#### <span id="page-17-0"></span>**4.2. Einfügen von Treppen**

Es öffnet sich ein Fenster zum Laden einer in dem externen Programm "Treppenplaner 4.0" angelegten Treppe. Standardmäßig werden diese in dem Unterordner ABBUND 30 TOUCH /TREPPEN abgelegt.

#### <span id="page-17-1"></span>**4.3. Schnitt definieren**

Über ARCHITEKTUR/EINFÜGEN wird die Kachelgruppe geöffnet.

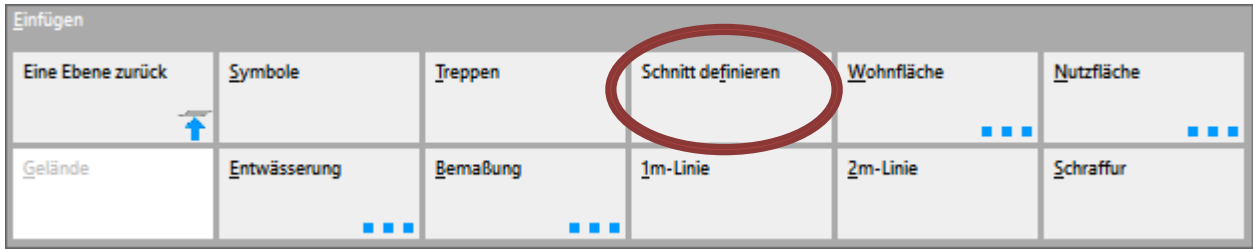

Zunächst werden die Punkte für den Schnitt abgefragt. Es ist hier sinnvoll, zuvor mit Hilfslinien den Schnitt vorzuzeichnen oder das Raster mit einer passenden Schrittweite einzuschalten.

Nachdem alle Punkte angeklickt wurden, kann der Schnitt in die Breite gezogen werden. In der Regel bis über die Giebelwand hinaus.

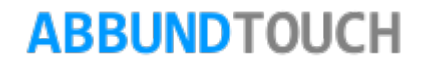

#### <span id="page-18-0"></span>**4.4. Definieren der Wohn- bzw. Nutzflächen**

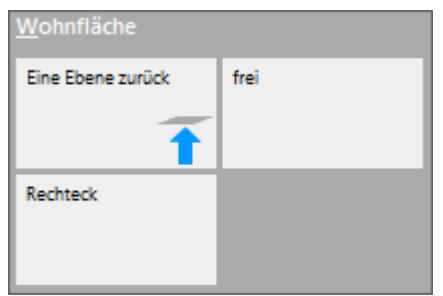

Hierzu stehen zwei Tools zur Verfügung:

Es kann die WOHN- und NUTZFLÄCHE mit einem RECHTECK definiert werden oder auch FREI mit aneinander gesetzten Linien. Dazu muss die Markierung des Raums eine geschlossene Fläche bilden.

Im Anschluss daran öffnet sich nebenstehender Eingabedialog, indem den verschiedenen Wohnräumen jeweils eine Bezeichnung zugewiesen werden kann.

Die gewählte Bezeichnung wird dann relativ mittig mit der Quadratmeterangabe in den vorher gezeichneten Raum eingetragen. Ist ein Häkchen bei BESCHRIFTUNG ABLEGEN gesetzt, wird die Quadratmeterzahl und die Bezeichnung an den Cursor angehangen und kann frei in der Grundriss-Zeichnung positioniert werden.

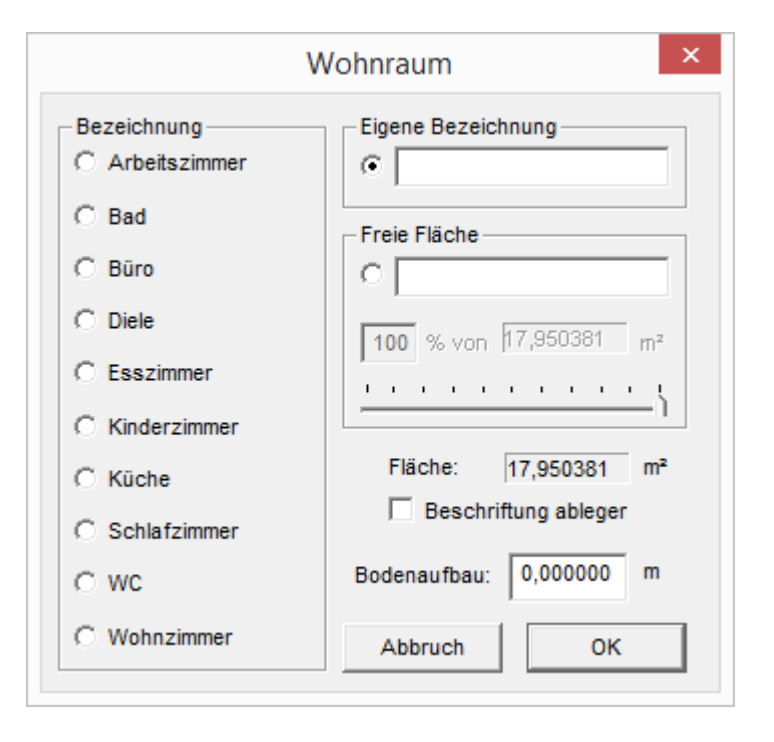

NACHDEM EIN WOHNRAUM ANGELEGT WURDE, können noch über ein Kontextmenü (rechte Maustaste) Änderungen vorgenommen werden. Dazu muss der Text länger angetippt oder mit der rechten Maustaste darauf geklickt werden.

So kann der Text nachträglich verschoben oder auch unter SCHRIFT BEARBEITEN gedreht werden. Auch kann die Schriftgröße im ZEICHENSATZFELD zwischen klein, mittel und groß ausgewählt werden und für Listen, Legende und normale Beschriftung voreingestellt werden.

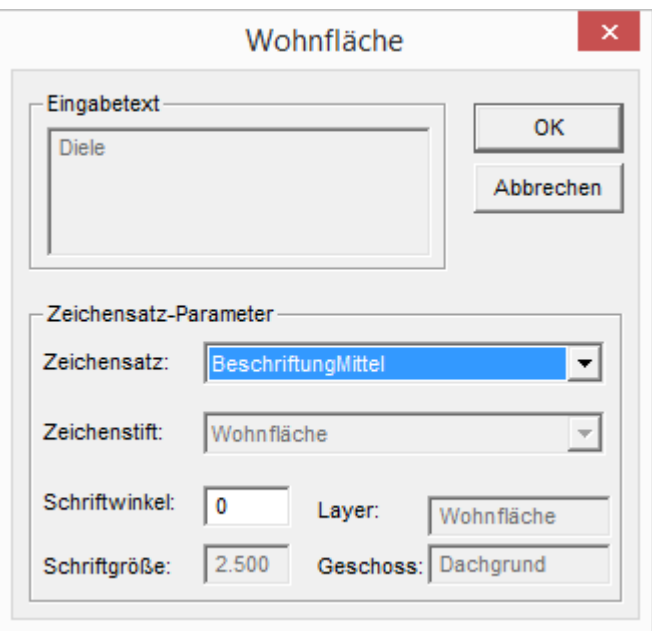

Über WOHN-/NUTZFLÄCHE ÄNDERN kann der obenstehende Eingabedialog erneut aufgerufen werden.

Es kann auch die 1M-LINIE oder die 2M-LINIE - nötig bei Dachschrägen - ein- und ausgeblendet werden.

Ein Eintrag in dem Feld BODENAUFBAU verschiebt die 1m- und die 2m Linie nach oben, da hier die OK FF (OBERKANTE FERTIGFUßBODEN) abgetragen wird. Es können so zum Beispiel die Höhe des Laminats, des Estrichs oder der Fußbodenheizung berücksichtigt werden.

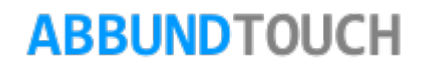

Text verschieben

Schrift bearbeiten

1<sub>m</sub>-Linie ein-/ausschalten

2m-Linie ein-/ausschalten

Wohn-bzw. Nutzfläche ändern

Wohn-bzw. Nutzfläche löschen

#### <span id="page-20-0"></span>**4.5. Gelände**

Hier kann das Gelände eingegeben werden. Dazu muss eine der angebotenen Ansichten ausgewählt worden sein. Dann lässt sich ein geschlossener Linienzug erstellen.

#### <span id="page-20-1"></span>**4.6. Entwässerung einzeichnen**

Es können hier, wie im CAD-Modus, Leitungen eingezeichnet werden. Die Beschriftung mit den verschiedenen Durchmessern (DN 50, DN 70 und DN 100) erfolgt über die Auswahl aus der Liste rechts.

Die Leitungen werden als starke 2 Pixel breite schwarze Linien dargestellt.

#### <span id="page-20-2"></span>**4.7. Bemaßung**

Unter dem Punkt Bemaßung lassen sich 3 verschiedene Modi wählen. Zum einen die Standard-Bemaßung, als auch die Bemaßung, in der der Kamin eine extra Maßkette bekommt.

Ferner kann die Bemaßung hier auch komplett ausgeschaltet werden.

### Entwässerung Eine Ebene zurück Leitung DN 50 **DN 70** DN 100

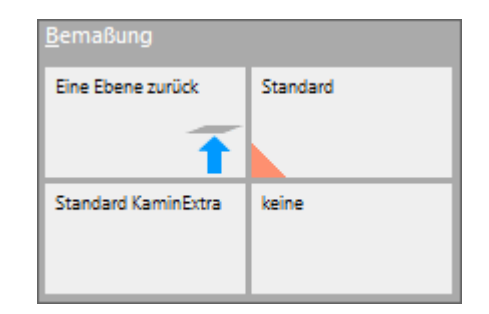

#### <span id="page-21-0"></span>**4.8. Höhenlinien in den Geschossen**

Es kann hier der Grundriss auf der 1m-Linie oder auf der 2m-Höhen-Linie angezeigt werden. Diese Werte sind zur Wohnflächenberechnung zum Beispiel bei Dachschrägen maßgeblich.

#### Hinweis:

Die HÖHENLINIEN können vom Programm nur angezeigt werden, wenn auch WOHNFLÄCHEN oder NUTZFLÄCHEN angelegt worden sind.

#### <span id="page-21-1"></span>**4.9. Schraffur**

Über SCHRAFFUR lässt sich eine graphische Liste der verfügbaren Schraffuren öffnen.

Die Schraffur kann hier direkt nach dem Öffnen des Dialogs über den SKALIERFAKTOR in der Größe verändert werden.

Hinweis:

Die Schraffur lässt sich nur in den voreingestellten Ansichten anbringen.

Die Auswahl der Schraffur erfolgt über Drag and Drop auf die Fläche durch Halten der linken Maustaste.

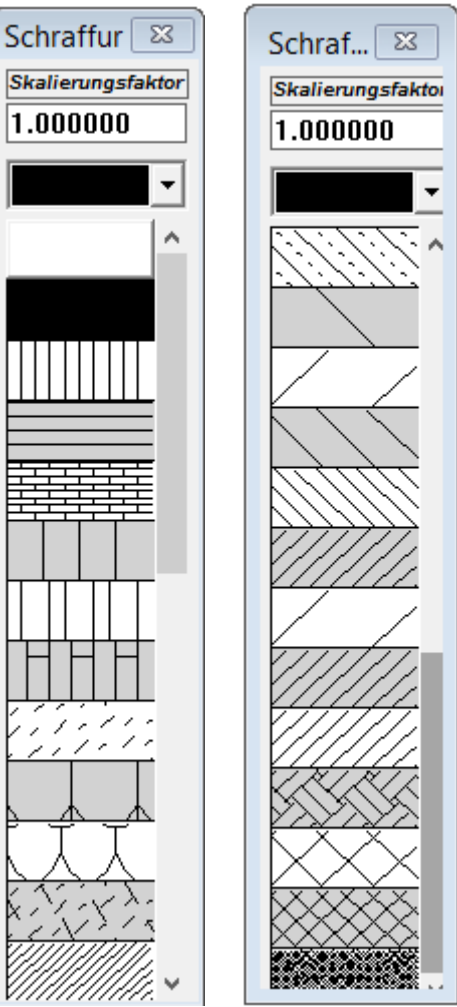

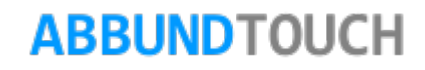